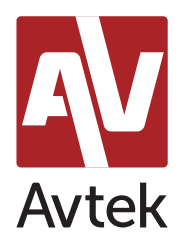

### Avtek i aplikacja Microsoft Whiteboard Współpraca bez względu na odległość!

## Opis

W tym poradniku przedstawiamy aplikację Microsoft Whiteboard, która umożliwia współdzielenie przestrzeni roboczej pomiędzy różnymi komputerami czy urządzeniami mobilnymi. Przystosowany do obsługi dotykiem interfejs aplikacji Whiteboard tworzy świetny duet z interaktywnością oferowaną przez monitory Avtek TouchScreen.

Idealnym przykładem wykorzystania tego narzędzia jest sytuacja, gdzie kilka sal konferencyjnych lub lekcyjnych pracuje równocześnie na tej samej powierzchni roboczej – każda wyposażona jest w monitor Avtek z komputerem Windows 10 i aplikację Whiteboard. Wspólna przestrzeń robocza, obsługiwana wygodnym ekranem dotykowym przenosi pracę nad projektem na zupełnie nowy, interaktywny poziom!

### Wymagania

- 1. Monitor Avtek TouchScreen.
- 2. Wbudowany komputer OPS (lub dowolny inny komputer) z zainstalowanym systemem Windows 10, który będzie podłączony do monitora Avtek TouchScreen.
- 3. Zainstalowany pakiet Microsoft Office w wersji 2016 lub nowszej.
- 4. Zainstalowana aplikacja Microsoft Whiteboard, zalogowana na koncie Microsoft (np. konto Outlook/Office365 działające w ramach organizacji).

### Linki do oprogramowania

system Windows 10: <https://www.microsoft.com/store/productId/9MSPC6MP8FM4> system Android (dostęp do aplikacji odbywa się przez przeglądarkę\*) [https://whiteboard.microsoft.com/](https://whiteboard.microsoft.com/ )  \* osobna aplikacja zostanie udostępniona w późniejszym okresie system iOS (iPhone) <https://apps.apple.com/us/app/microsoft-whiteboard/id1352499399>

# Czym jest aplikacja Microsoft Whiteboard?

Whiteboard to cyfrowa tablica stworzona do wspierania kreatywnej współpracy w zespole: zbierania i wizualizacji pomysłów, a także szybkiego udostępniania bez względu na platformę sprzętową użytkownika. Na pierwszy rzut oka Microsoft udostępnia nam aplikację typu biała tablica – użytkownik dostaje do dyspozycji przestrzeń roboczą i szereg narzędzi, aby ją zapełnić: różnego rodzaju pisaki, automatyczne rozpoznawanie kształtów (w tym tworzenie tabel!), wklejanie zdjęć, tekstów czy obrazu z podłączonej kamery lub wizualizera.

To jednak nie wszystko! Microsoft Whiteboard to również możliwość szybkiego udostępniania efektów pracy oraz wspólna praca na jednej przestrzeni roboczej: na żywo, bez względu na lokalizację. I to właśnie ta ostatnia funkcja jest tutaj niezwykle ciekawym elementem, który sprawia, że Whiteboard to coś więcej niż cyfrowa tablica.

### Ograniczenia

Współdzielenie cyfrowej przestrzeni roboczej w obecnej wersji aplikacji Whiteboard możliwe jest wyłącznie w ramach jednej organizacji, np. firmy lub placówki edukacyjnej. Oznacza to, że aby skutecznie współpracować z użytkownikami w innych lokalizacjach muszą oni posiadać konto Office365 zarejestrowane w ramach tej samej organizacji. Niestety niemożliwym jest, aby do stworzonej przez użytkownika przestrzeni roboczej dołączyły osoby nie posiadające konta Office lub posiadające takie konto, ale przypisane do innej organizacji. Obecnie Microsoft pracuje nad stworzeniem wersji, która umożliwi współpracę z kontaktami spoza organizacji.

## Podstawowe funkcje aplikacji w systemie Windows

### Ekran powitalny

Na początek wymagane będzie zalogowanie się na konto Microsoft/Outlook/Office. Jest to czynność niezbędna do rozpoczęcia pracy z programem Whiteboard.

Po zalogowaniu dostępna będzie opcja utworzenia nowej tablicy (1).

Przy kolejnych uruchomieniach na ekranie powitalnym będą pojawiać się wcześniej utworzone / współdzielone tablice (2).

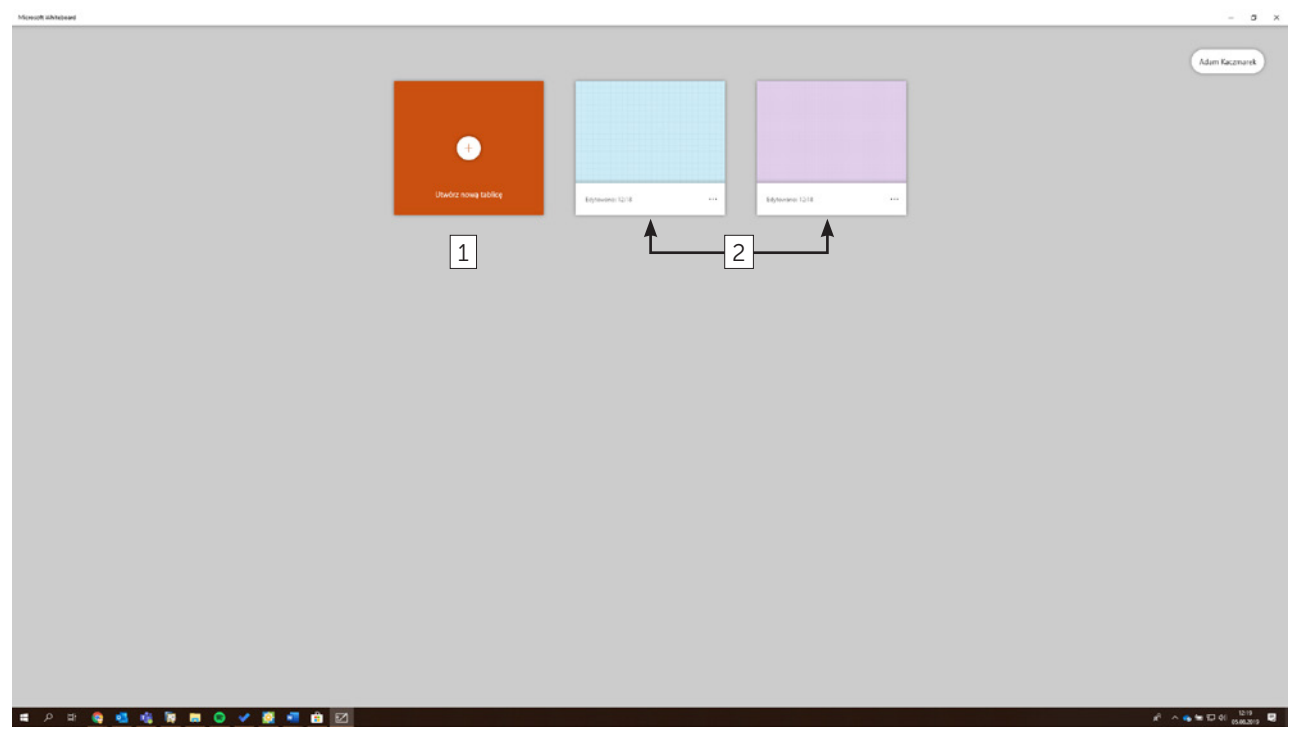

Ekran powitalny

## Ekran główny aplikacji

Minimalistyczny interfejs ekranu głównego skupiony jest na dostarczeniu jak największej przestrzeni roboczej. Niezbędne funkcje są jednak szybko dostępne za pomocą kilku podstawowych przycisków.

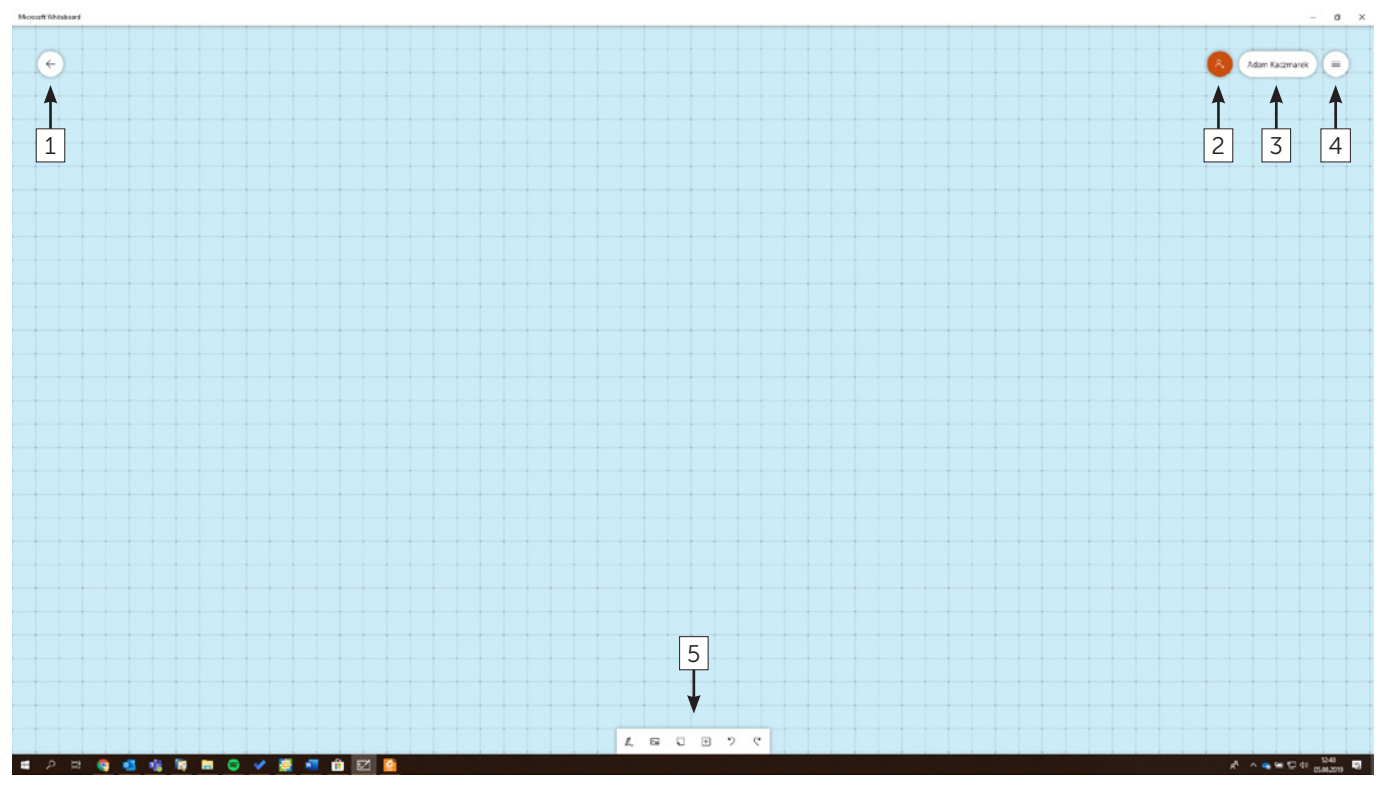

Ekran główny aplikacji

- 1. Przycisk wyjścia do ekranu powitalnego.
- 2. Przycisk zapraszania innych użytkowników do wspólnej edycji.
- 3. Przycisk podglądu zalogowanego konta (umożliwia wylogowanie/ przelogowanie).
- 4. Przycisk właściwości tablicy cyfrowej dający dostęp do ustawień.
- 5. Główny pasek narzędzi.

### Główny pasek narzędzi

Ten podstawowy element interfejsu mimo niepozornej wielkości oferuje szybki dostęp do niezbędnych narzędzi.

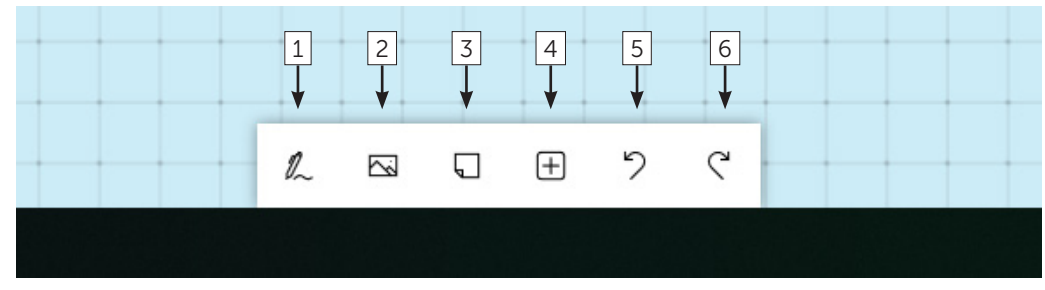

Główny pasek narzędzi

#### 1. Przycisk trybu nanoszenia notatek.

Użycie tego przycisku przełącza pasek narzędzi w tryb nanoszenia notatek. Są tutaj dostępne różne rodzaje pisaków wraz z wyborem grubości oraz koloru. Jednokrotne kliknięcie wybiera pisak, dwukrotne otwiera okno z ustawieniami (1A). Aby zamknąć menu nanoszenia notatek należy kliknąć ikonę zatwierdzania (1B).

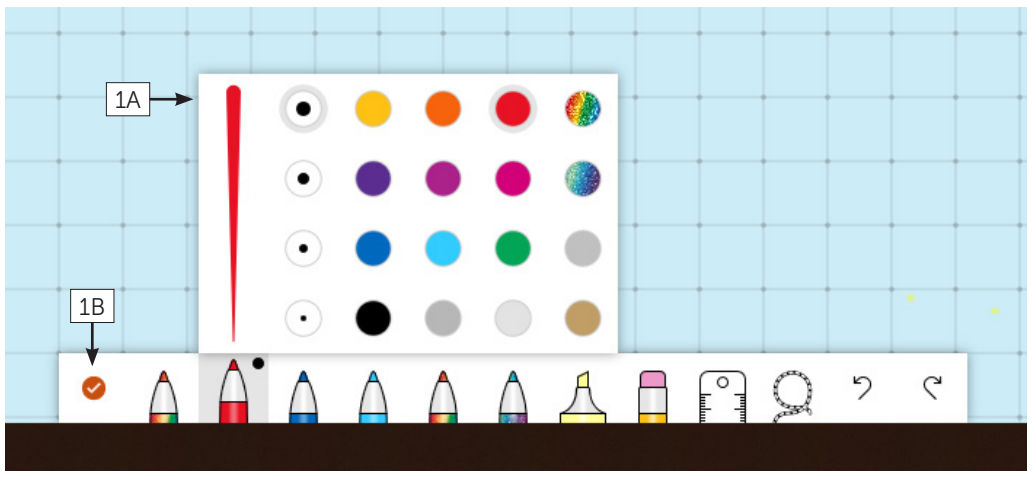

Tryb nanoszenia notatek z wyborem kolorów pisaka

- 2. Przycisk wklejania obrazów. Otwiera okno wyboru pliku. Obsługiwane formaty: JPG, PNG, GIF, BMP.
- 3. Przycisk wstawienia krótkiej notatki (stickera). Niewielka przestrzeń wyglądająca jak karteczka samoprzylepna, gdzie można nanieść notatkę tekstową.
- 4. Przycisk wklejania dodatkowych elementów, m.in. obrazów lub tekstów zachowanych w schowku podręcznym (4A), dodawanie pola tekstowego (4B), obrazu wyszukanego za pomocą wyszukiwarki Bing (4C) czy zdjęcia z podłączonej po USB kamery lub wizualizera (4D).

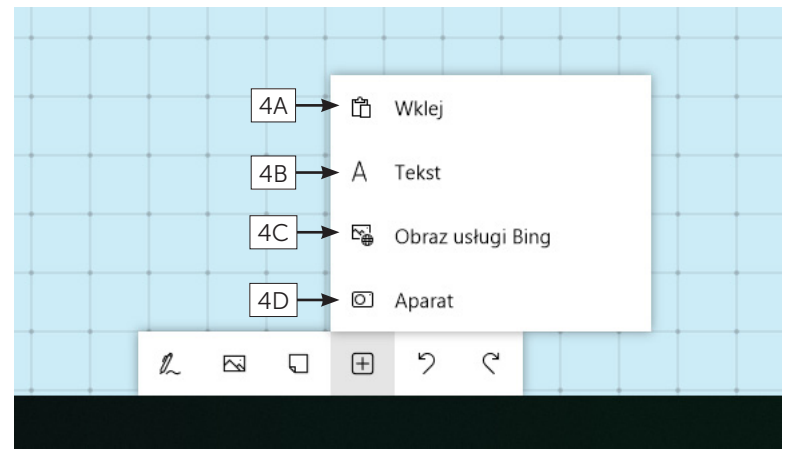

Menu wklejania dodatkowych elementów

- 5. Przycisk *Cofnij* cofa ostatnią akcję. Można używać wielokrotnie.
- 6. Przycisk Powtórz powtarza ostatnią akcję anulowaną za pomocą przycisku *Cofnij*. Przydatny, gdy użytkownik w ferworze użyje przycisku *Cofnij* zbyt wiele razy.

## Zapraszanie do wspólnej edycji

Microsoft Whiteboard pozwala na szybkie zapraszanie innych użytkowników do edycji wspólnej cyfrowej przestrzeni roboczej. Aby to zrobić, wystarczy z poziomu okna głównej aplikacji wybrać przycisk zapraszania nowych użytkowników (1), zacząć wpisywać nazwę kontaktu (2) i wybrać odpowiedni kontakt z listy sugerowanych (3).

Lista sugerowanych kontaktów obejmuje wyłącznie kontakty z organizacji, do której przypisane jest konto. Wpisanie adresu email spoza organizacji i wysłanie linku do współdzielenia przestrzeni nie jest możliwe.

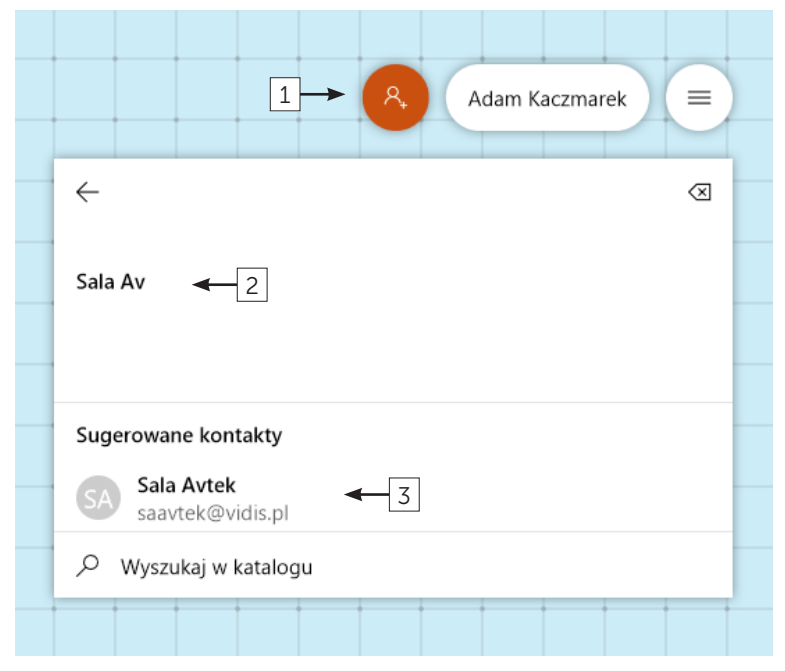

Ekran wyszukiwania użytkowników

Można wysłać zaproszenie do wielu kontaktów. Po zamknięciu listy zaproszonych (1), wystarczy kliknąć przycisk Zaproś (2), aby kontakty otrzymały wiadomość email z linkiem pozwalającym na dołączenie do cyfrowej tablicy.

Ciekawostką jest możliwość wpisywania nazw kontaktów za pomocą pisma odręcznego. Wystarczy wybrać przycisk Pismo odręczne (3) i zacząć wprowadzać nazwę wpisując ją palcem lub pisakiem na ekranie monitora Avtek.

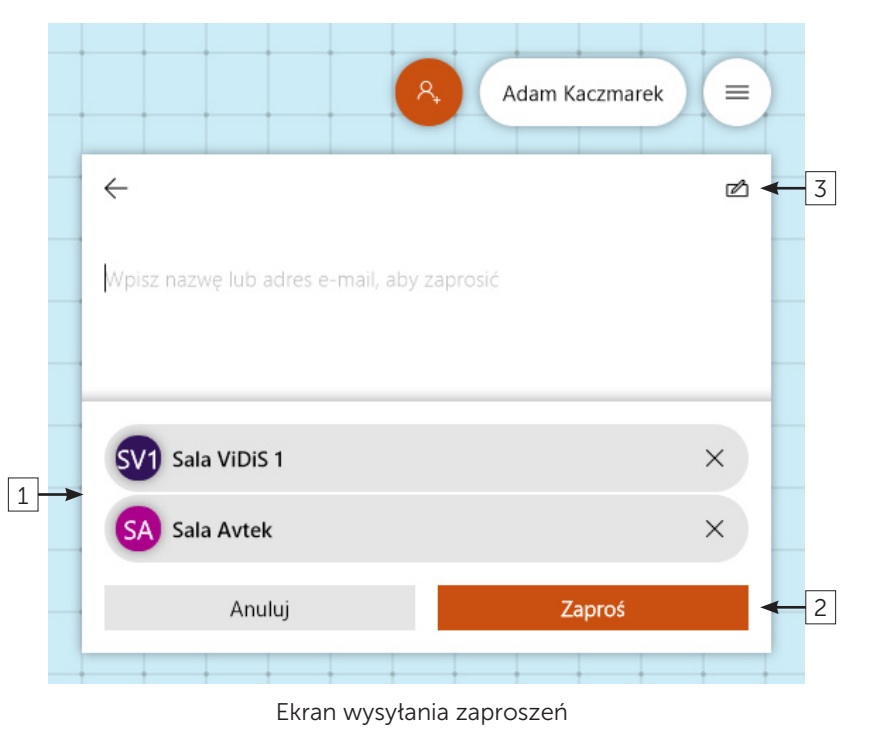

## Jak wygląda wspólna edycja?

Jeśli zaproszony kontakt dołączył do wspólnej tablicy to w prawym, górnym rogu widoczna będzie ikona kontaktu (1).

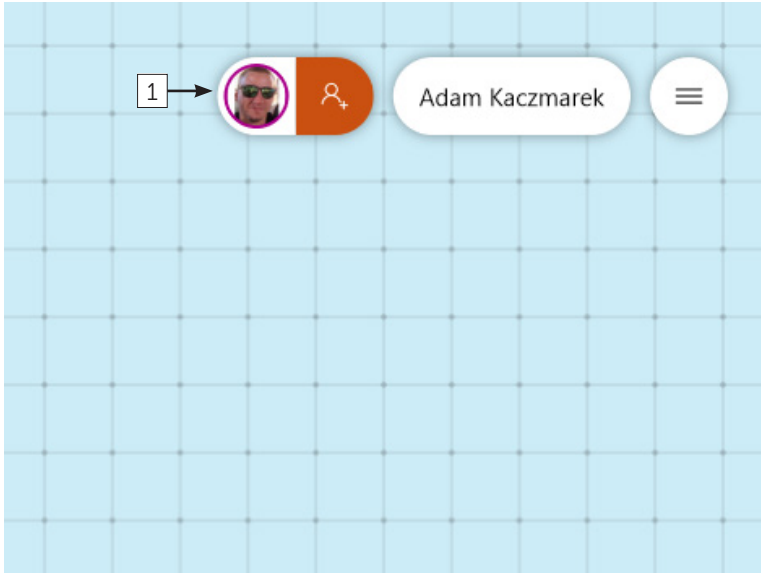

Ekran z dołączonym użytkownikiem

W przypadku, gdy zaproszony kontakt zacznie edycję (np. nanoszenie notatek i tekstów) będzie ona widoczna na żywo w obszarze przestrzeni roboczej. Microsoft Whiteboard pokaże także, który kontakt nanosi poszczególne zmiany za pomocą ikony pojawiającej się w miejscu edycji (1).

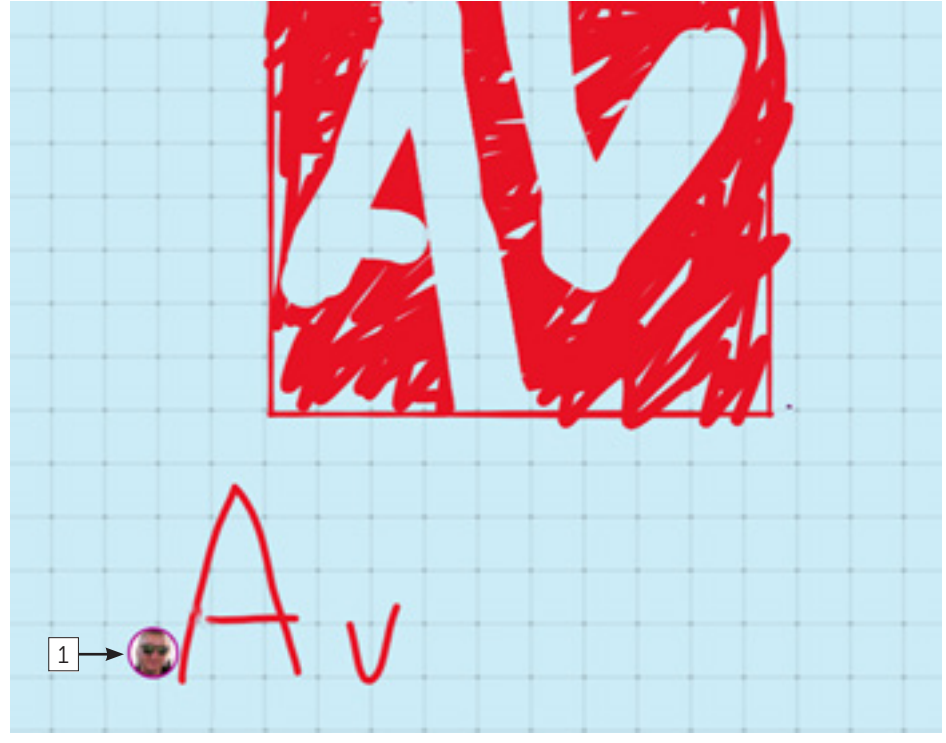

Oznaczenie osoby edytującej tablicę

Wspólna edycja nie jest ograniczona do jednej platformy – jeśli jeden z kontaktów korzysta np. z iPada to jego zmiany również będą widoczne w czasie rzeczywistym. Daje to unikalne możliwości współpracy bez względu na urządzenie i lokalizację użytkowników.

## Menu ustawień

Menu ustawień pozwala na zmianę ustawień ogólnych tablicy oraz oferuje dostęp do podstawowych czynności, takich jak sprawdzenie wersji oprogramowania czy eksport plików.

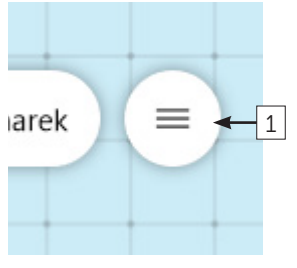

Przycisk Menu ustawień

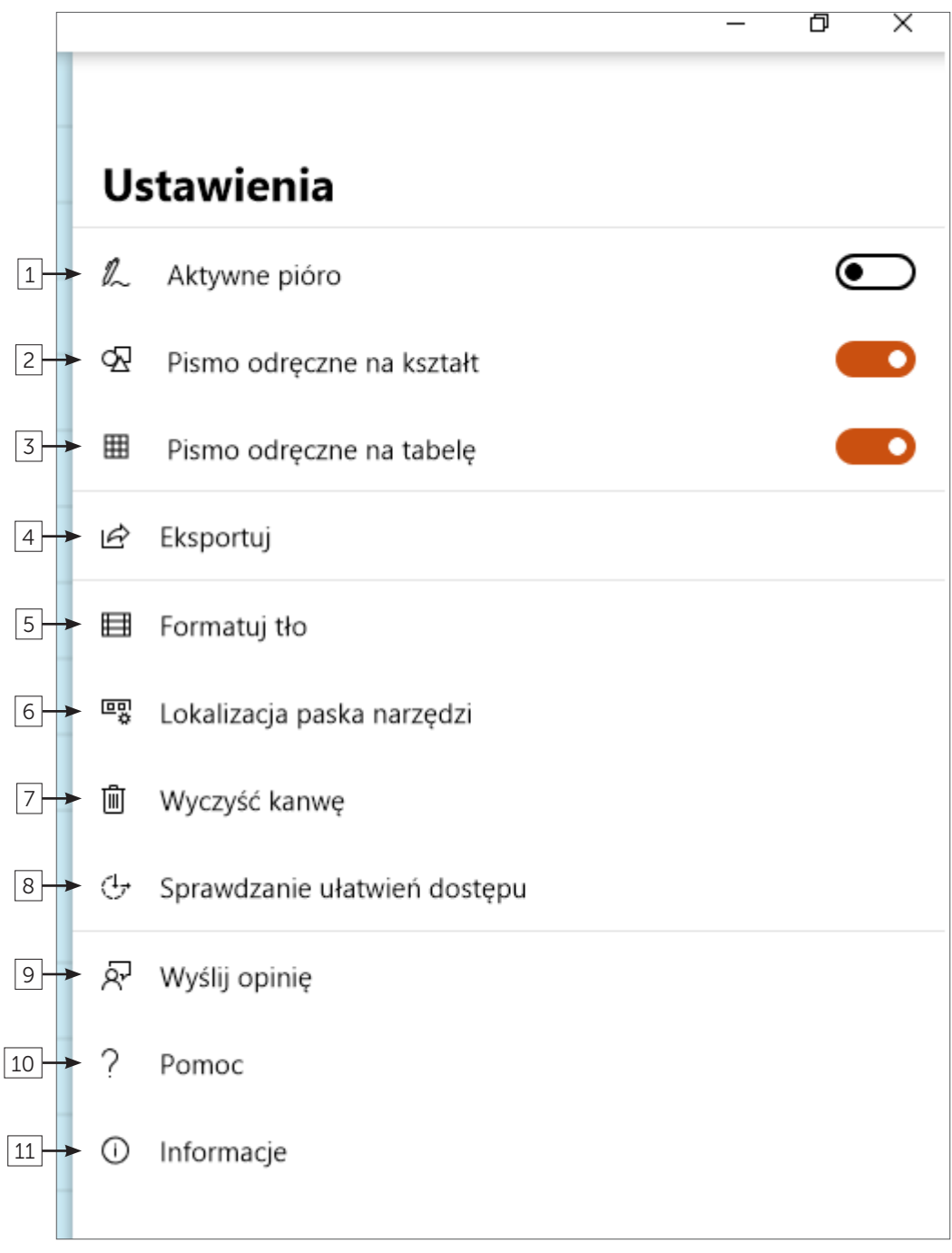

Okno Ustawień

1. Aktywne pióro (Windows INK) – włączenie tej opcji aktywuje automatyczne rozpoznawanie narzędzia wprowadzania – dotykając ekranu palcem użytkownicy mogą zarządzać obiektami i przestrzenią, używając pisaka – nanosić notatki (automatyczne włączenie trybu pisania).

Uwaga: funkcja ta przeznaczona jest dla tabletów z specjalnymi rysikami. Może nie działać poprawnie na wybranych monitorach Avtek.

### 2. Pismo odręczne na kształt.

Automatyczne rozpoznawanie kształtów naniesionych palcem i przekształcanie ich na figury geometryczne.

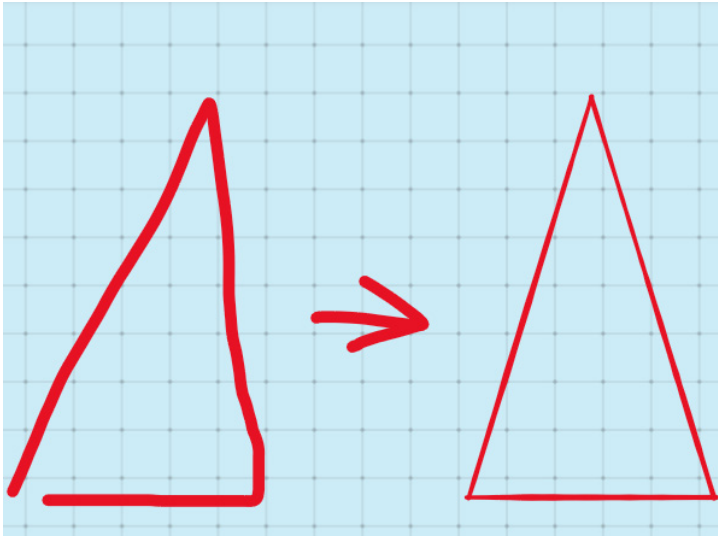

Przekształcenie narysowanego kształtu w figurę geometryczną

#### 3. Pismo odręczne na tabelę.

Automatyczne przekształcanie rysunku tabeli na pełnoprawną tabelę. Wystarczy narysować wstępny kształt tabeli, aby uzyskać jej podstawową formę, którą można szybko rozbudować dzięki przyciskom + / -.

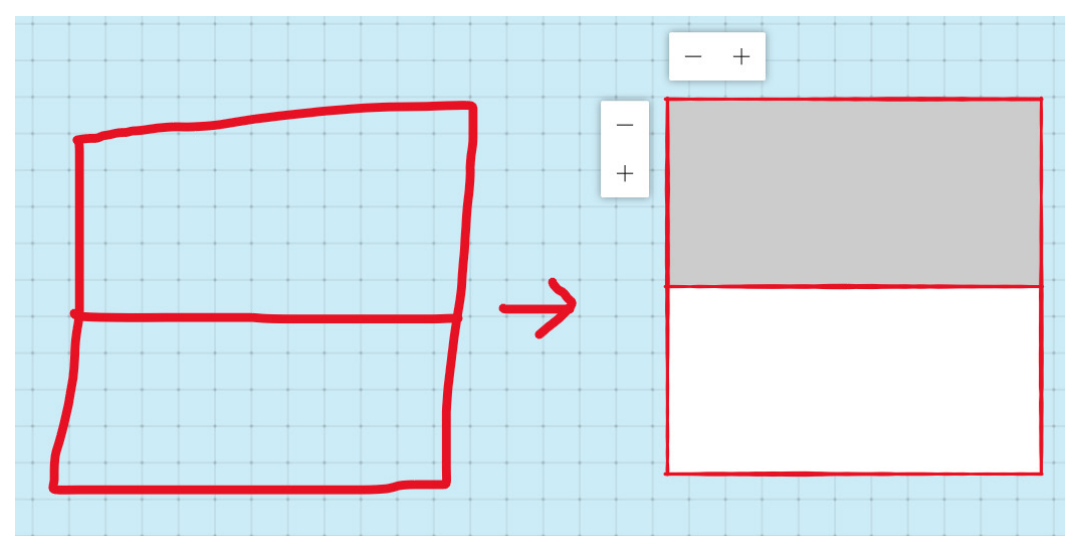

Przekształcenie rysunku na tabelę

#### 4. Eksportuj.

Eksport pozwala na zapisanie przestrzeni roboczej jako obrazów. Dostępne formaty eksportu to PNG oraz SVG.

### 5. Formatuj tło.

Opcja formatowania tła pozwala na zmianę tła przestrzeni roboczej. Nie tylko koloru, ale też wzoru tła (linii, siatki, kropek itp.)

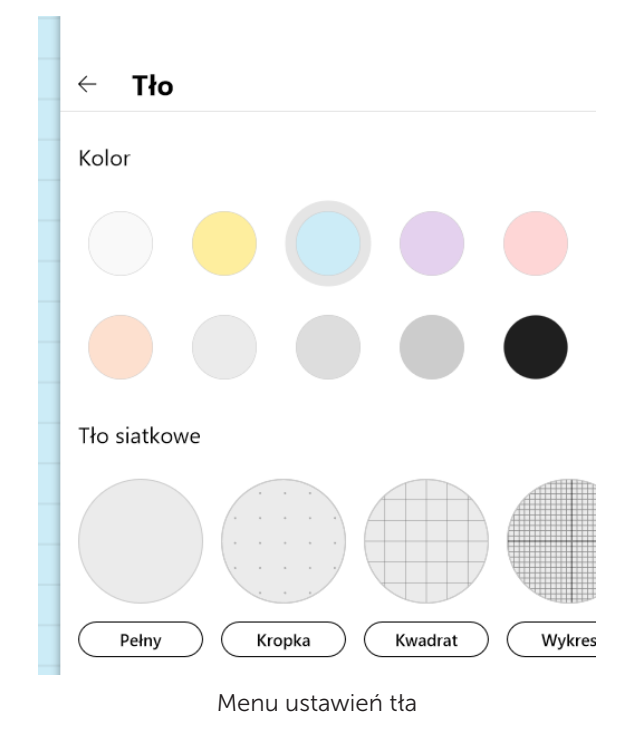

- 6. Lokalizacja paska narzędzi oferuje możliwość zmiany położenia podstawowego paska z narzędziami.
- 7. Opcja Wyczyść kanwę umożliwia wyczyszczenia przestrzeni roboczej ze wszelkich notatek, tabel czy wklejonych obrazków, pozostawiając tło.
- 8. Opcja Sprawdzanie ułatwień dostępu pozwala na przypisanie obiektom powstałym w przestrzeni roboczej nazw i opisów, które mogą zwierać ograniczenia z nimi związane lub wskazówki ich wykorzystania.
- 9. Wyślij opinię otwiera okno dialogowe, gdzie użytkownik może przekazać swoje spostrzeżenia czy błędy napotkane w oprogramowaniu Whiteboard.
- 10. Pomoc kieruje użytkownika na stronę pomocy Microsoft dotyczącą oprogramowania. Strona dostępna w języku angielskim.
- 11. Informacje pokazuje okno z numerem wersji oprogramowania, a także odnośnikami do licencji i warunków, a także informacjami dotyczącymi poufności.

## Wskazówki dotyczące wykorzystania aplikacji Whiteboard z monitorami interaktywnymi Avtek

Aplikacja Whiteboard jako oprogramowanie z rodziny produktów Office jest przystosowana do obsługi przez ekrany dotykowe. Dzięki temu świetnie działa w duecie z monitorami interaktywnymi Avtek Touchscreen.

Wewnątrz oprogramowania obsługiwane są popularne gesty znane z obsługi innych pakietów Office.

Podstawowe czynności z wykorzystaniem ekranów dotykowych dostępne w Windows 10:

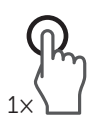

• pojedyncze kliknięcie elementu ekranu jednym palcem / pisakiem - zaznaczenie danego elementu (odpowiednik pojedynczego kliknięcia lewym przyciskiem myszy),

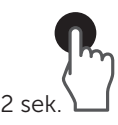

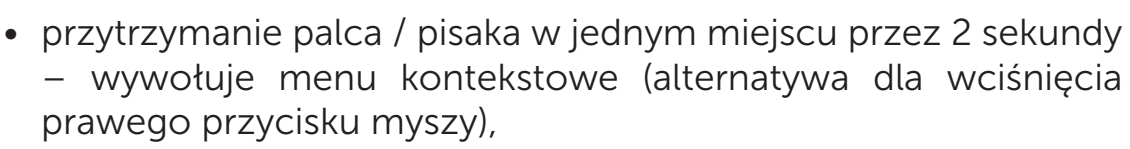

- podwójne kliknięcie elementu ekranu (np. ikony) jednym palcem / pisakiem – uruchomienie aplikacji (jeśli klikamy ikonę), a np. w przeglądarce internetowej – automatyczne powiększenie fragmentu obrazu,
- przytrzymanie jednym palcem / pisakiem i przesunięcie obiektu (np. ikony) – sposób na przestawianie obiektów np. w Menu Start. Odpowiednik przesuwania ikon za pomocą myszki,
- rozsunięcie dwóch złączonych palców jednocześnie przybliżenie fragmentów ekranu (zoom in) – działa np. w przeglądarkach internetowych czy programach pakietu Office,
- zsunięcie dwóch rozłączony palców jednocześnie (gest szczypania) – oddalenie widoku / fragmentów ekranu (zoom out) – działa np. w przeglądarkach internetowych czy programach pakietu Office.

# MS Whiteboard i Teams

Microsoft Teams to rozbudowana aplikacja do komunikacji biznesowej. Oprócz takich dodatków jak możliwość tworzenia kanałów komunikacji czy wymiany plików, możliwe jest również organizowanie spotkań pomiędzy użytkownikami. Pozwala to na nawiązanie połączenia wideokonferencyjnego oraz wykorzystanie aplikacji Whiteboard jako wspólnej przestrzeni roboczej.

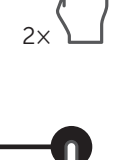

![](_page_11_Picture_15.jpeg)

![](_page_11_Picture_16.jpeg)

Po nawiązaniu spotkania w Teams wystarczy kliknąć przycisk *Udostępnij* (1), a następnie z listy, która pojawi się poniżej należy wybrać opcję *Whiteboard* (2).

![](_page_12_Figure_1.jpeg)

Obraz z kamery zostanie zastąpiony cyfrową tablicą dostępną dla wszystkich uczestników spotkania. Tryb ten ma ograniczona liczbę opcji, ale nic nie szkodzi, aby przenieść sesję do aplikacji Whiteboard i uzyskać pełnie możliwości. Aby to zrobić wystarczy wcisnąć przycisk Otwórz w aplikacji Whiteboard.

![](_page_12_Figure_3.jpeg)

## Podsumowanie

Aplikacja Whiteboard to bardzo dobre narzędzie oferujące możliwość interesującej współpracy pomiędzy kilkoma lokalizacjami czy nawet typami urządzeń.

Dzięki wsparciu dla ekranów dotykowych może zamienić zwykłą sesję tele- lub wideokonferencyjną w dynamiczną burzę mózgów, w której każdy może aktywnie wziąć udział i przekazywać pomysły za pomocą prostej w obsłudze aplikacji.

![](_page_13_Picture_0.jpeg)

[www.avtek.eu](https://avtek.eu/)